# **測定記録支援システム BLuE LOG AP コントローラ**

## **インストールマニュアル**

**第1版**

**2023 年 8 月 28 日**

**株式会社アネステック**

### 目次

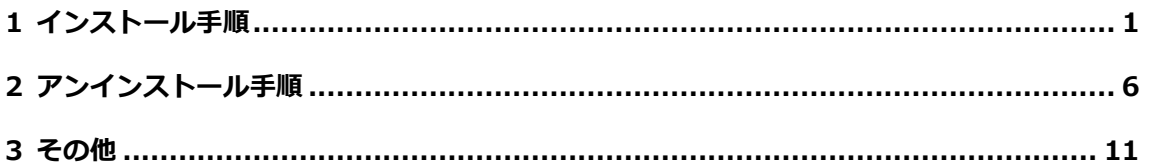

#### <span id="page-2-0"></span>**1** インストール手順

※インストールにあたっては管理者権限が必要です。

①SetupBLuELOG\_v1.0.0.msi を起動します。

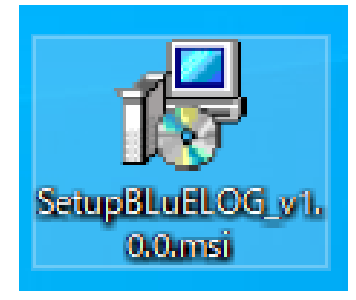

#### ②「次へ」を押下します。

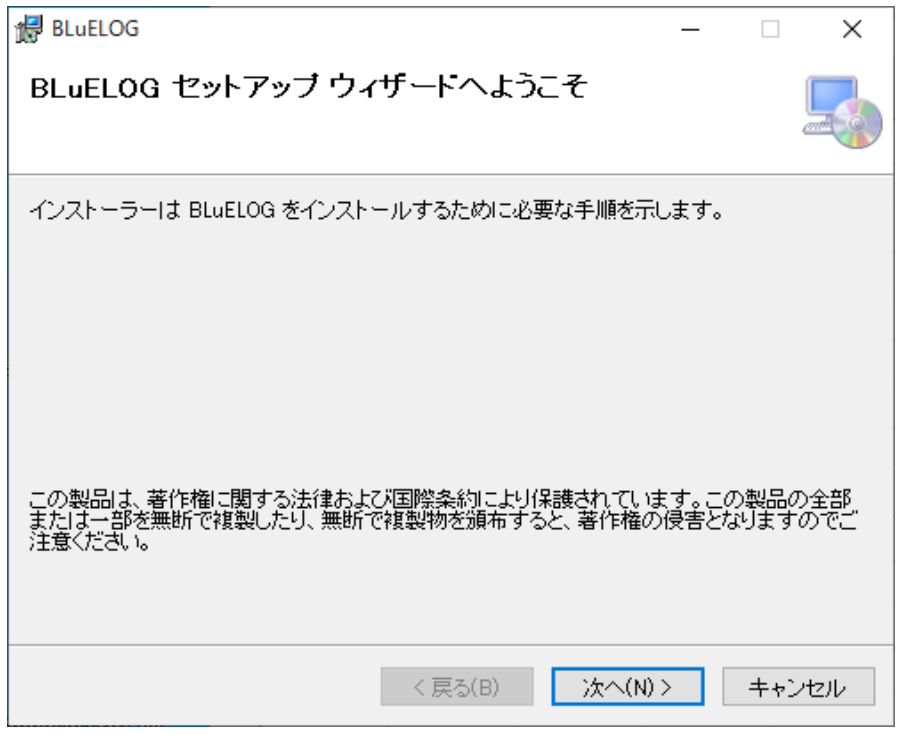

③「次へ」を押下します。インストール先のフォルダーを変更したい場合は、

手順③-1~③-4 を実施してから「次へ」を押下します。

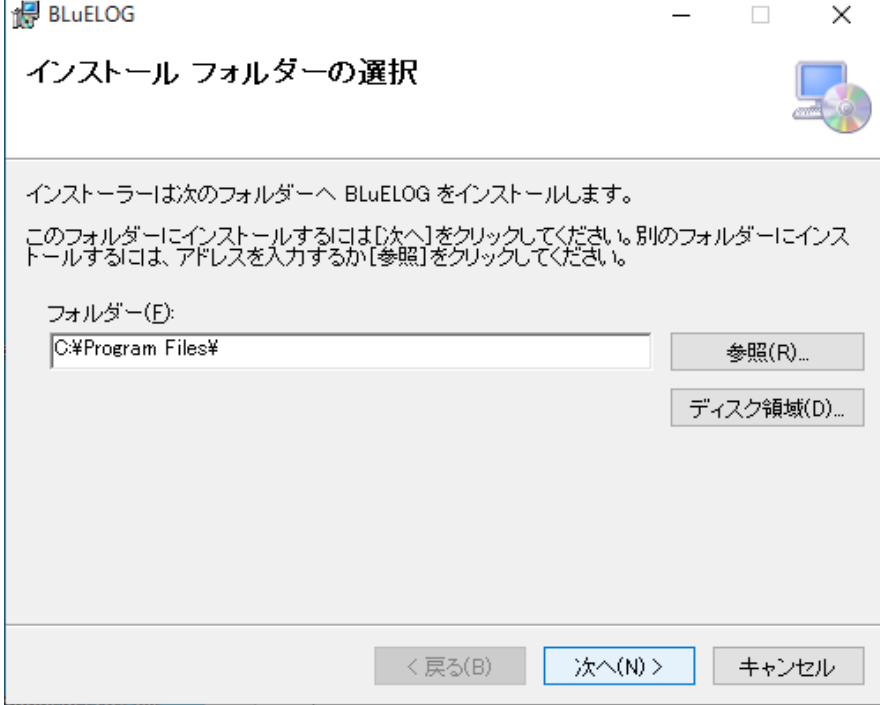

※インストール先フォルダーの変更手順

③-1 「参照」を押下します。

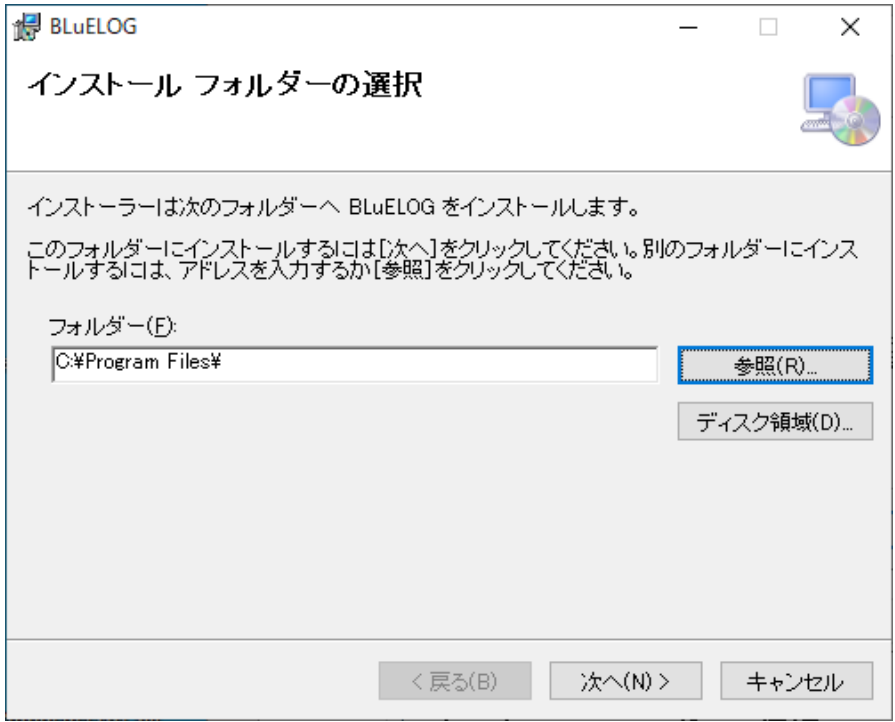

-2 インストール先のフォルダーを選択します。

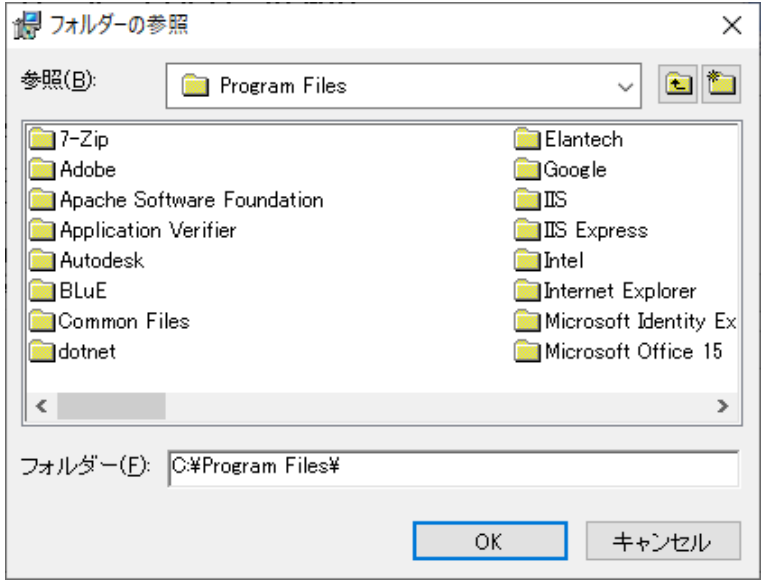

-3 「OK」を押下します。

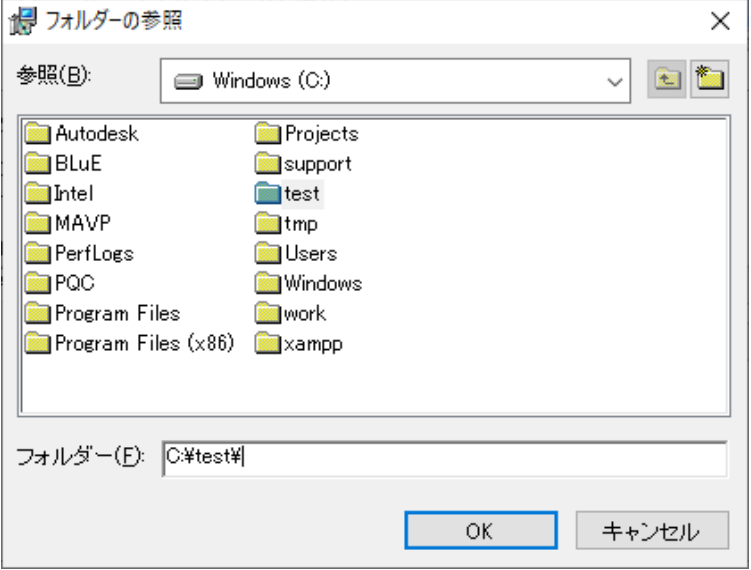

-4 インストール先のフォルダーが変更されました。

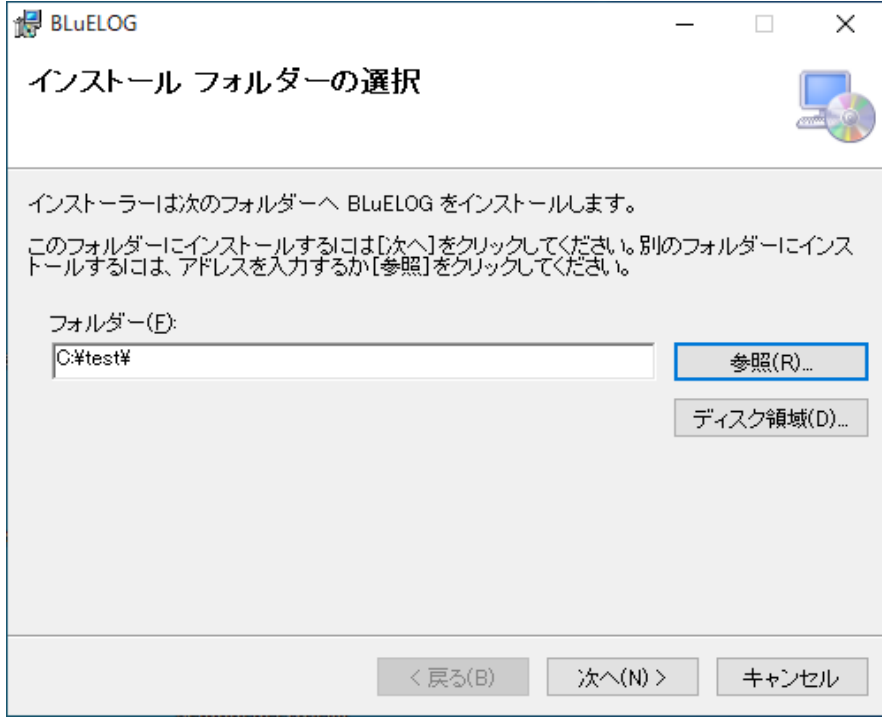

④オプションを選択し、「次へ」を押下します。

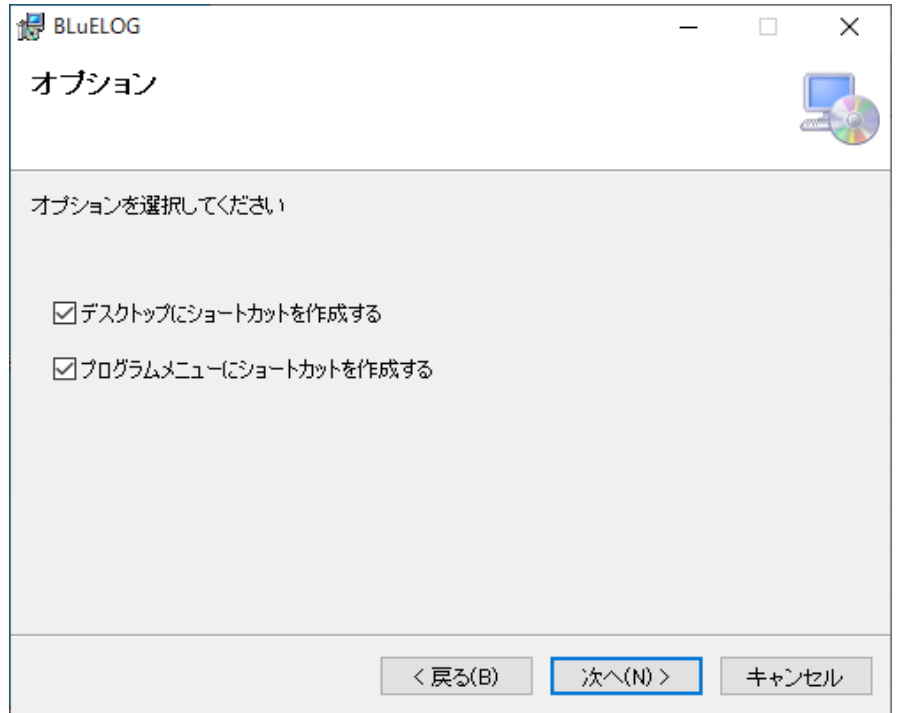

⑤「次へ」を押下します。

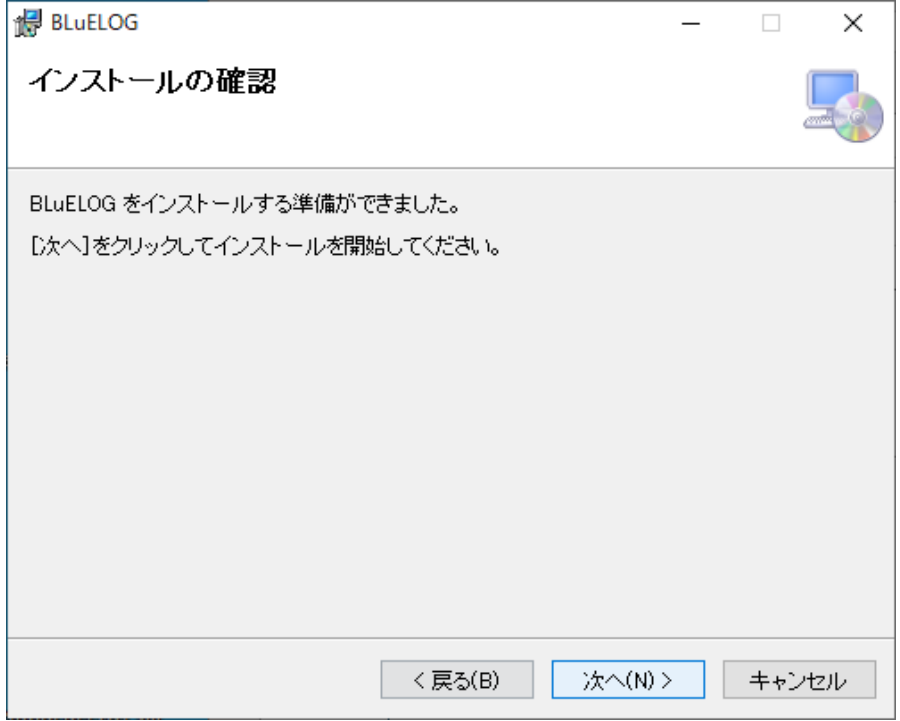

- ⑥「ユーザーアカウント制御」というタイトルのダイアログが表示されたら 「はい」を押下します。
- ⑦「閉じる」を押下します。

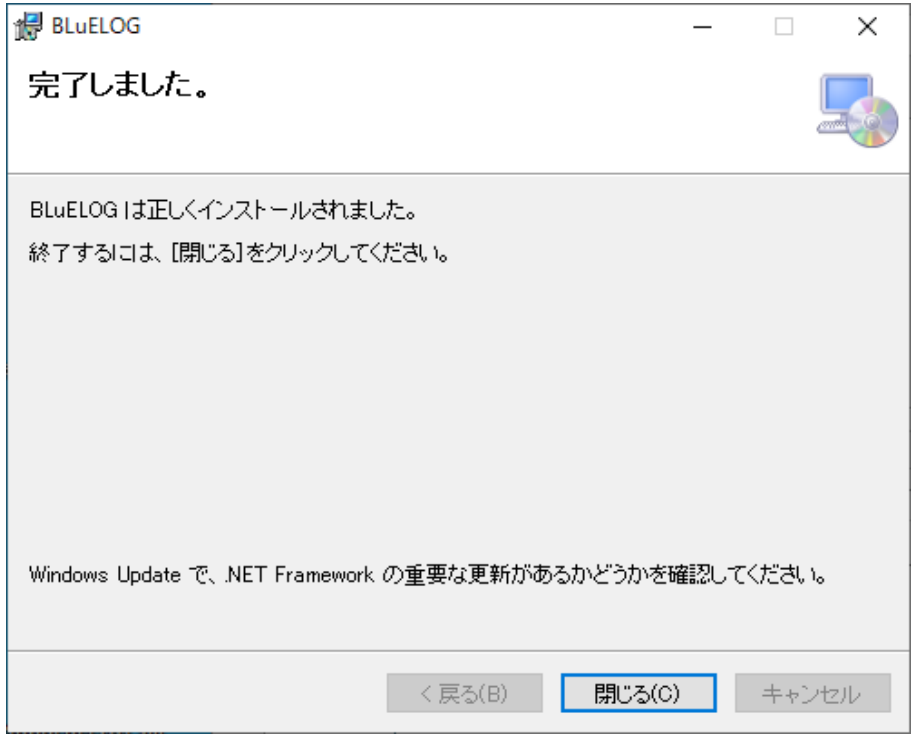

#### <span id="page-7-0"></span>**アンインストール手順**

 画面左下の Windows アイコンをクリックし、スタートメニューを表示します。 スタートメニュー内にある「設定(歯車アイコン)」を押下します。

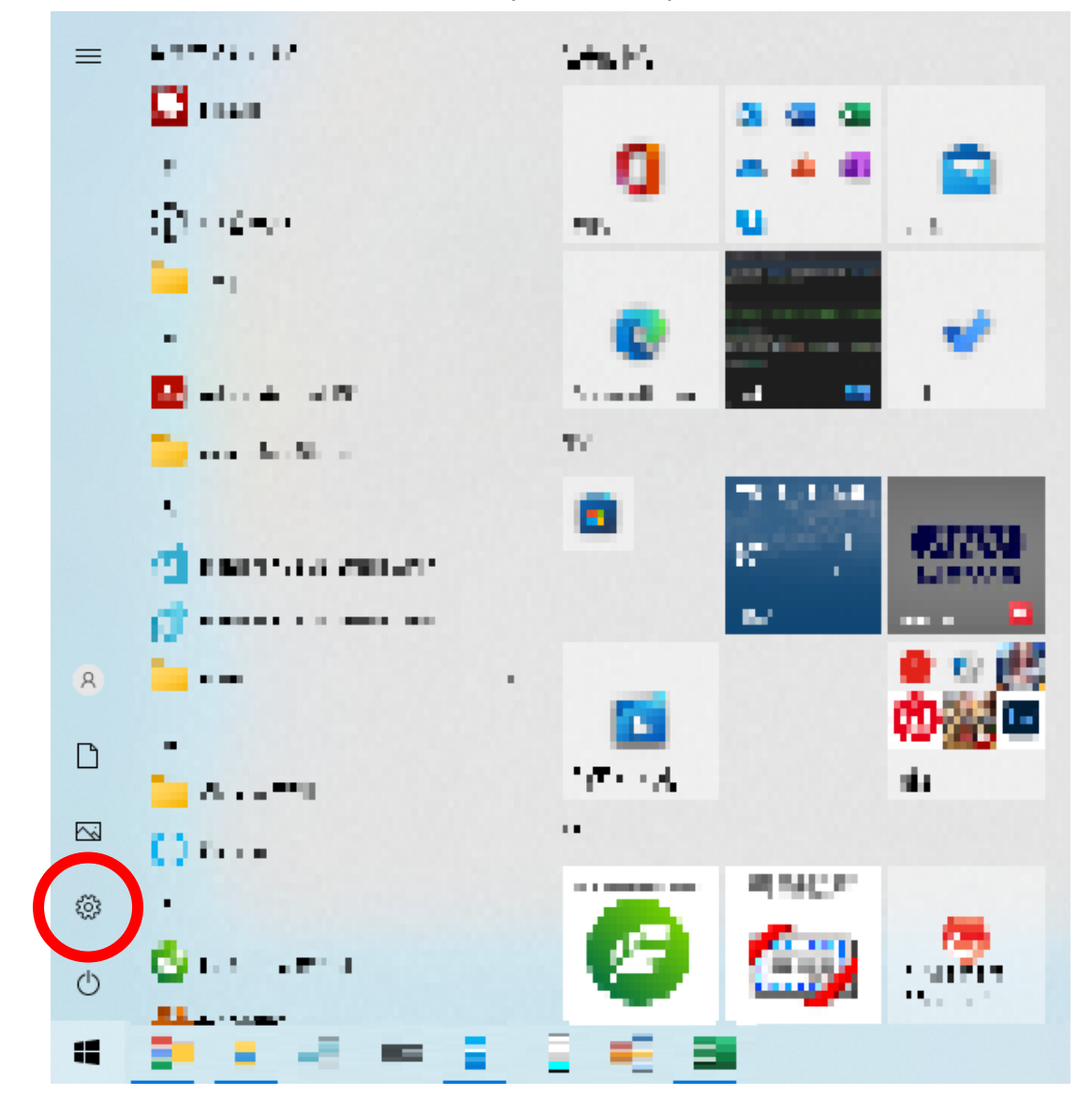

「アプリ」を押下します。

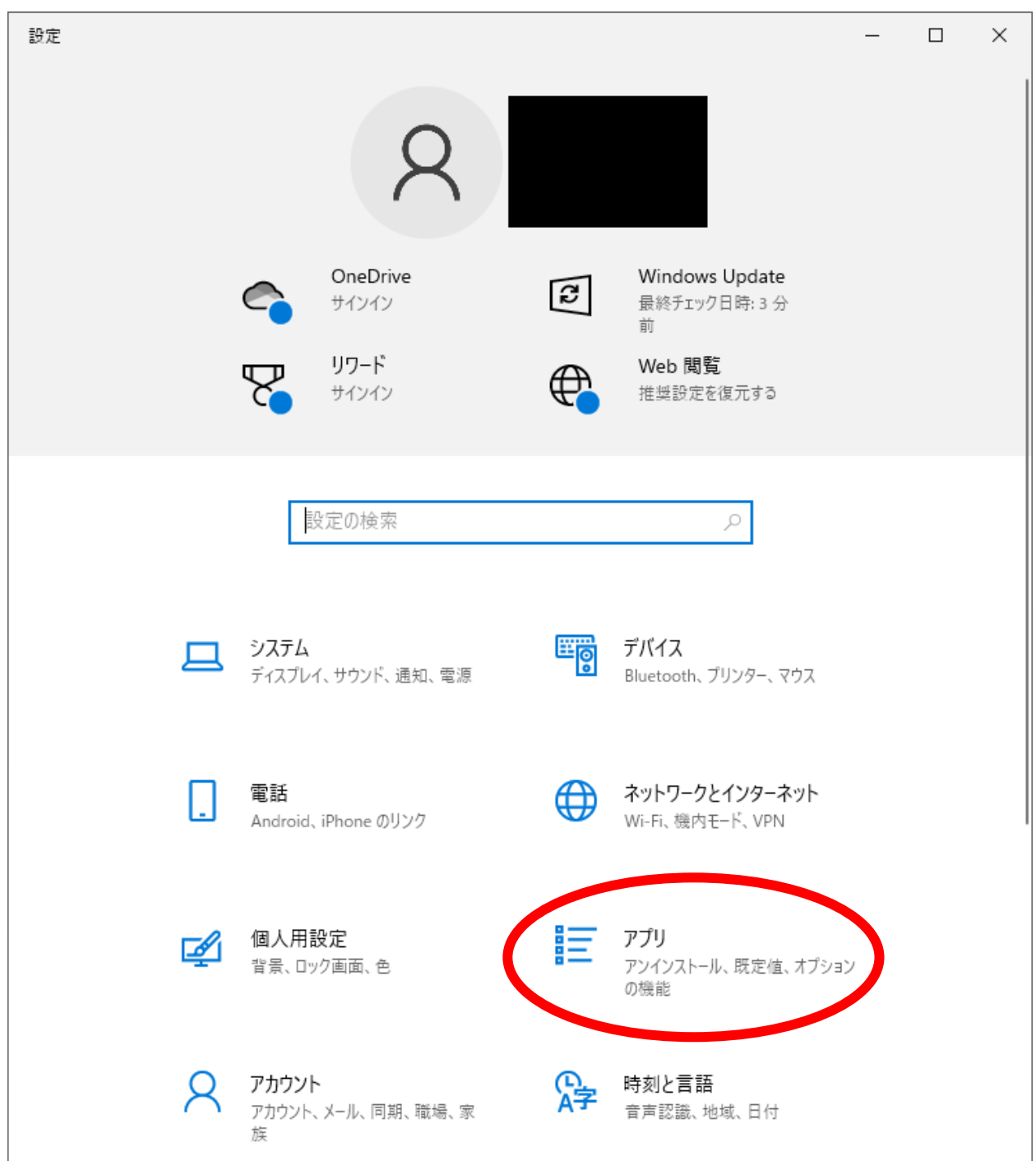

③ アプリと機能の一覧にある「BLuELOG」を押下します。

「アンインストール」が表示されるので押下します。

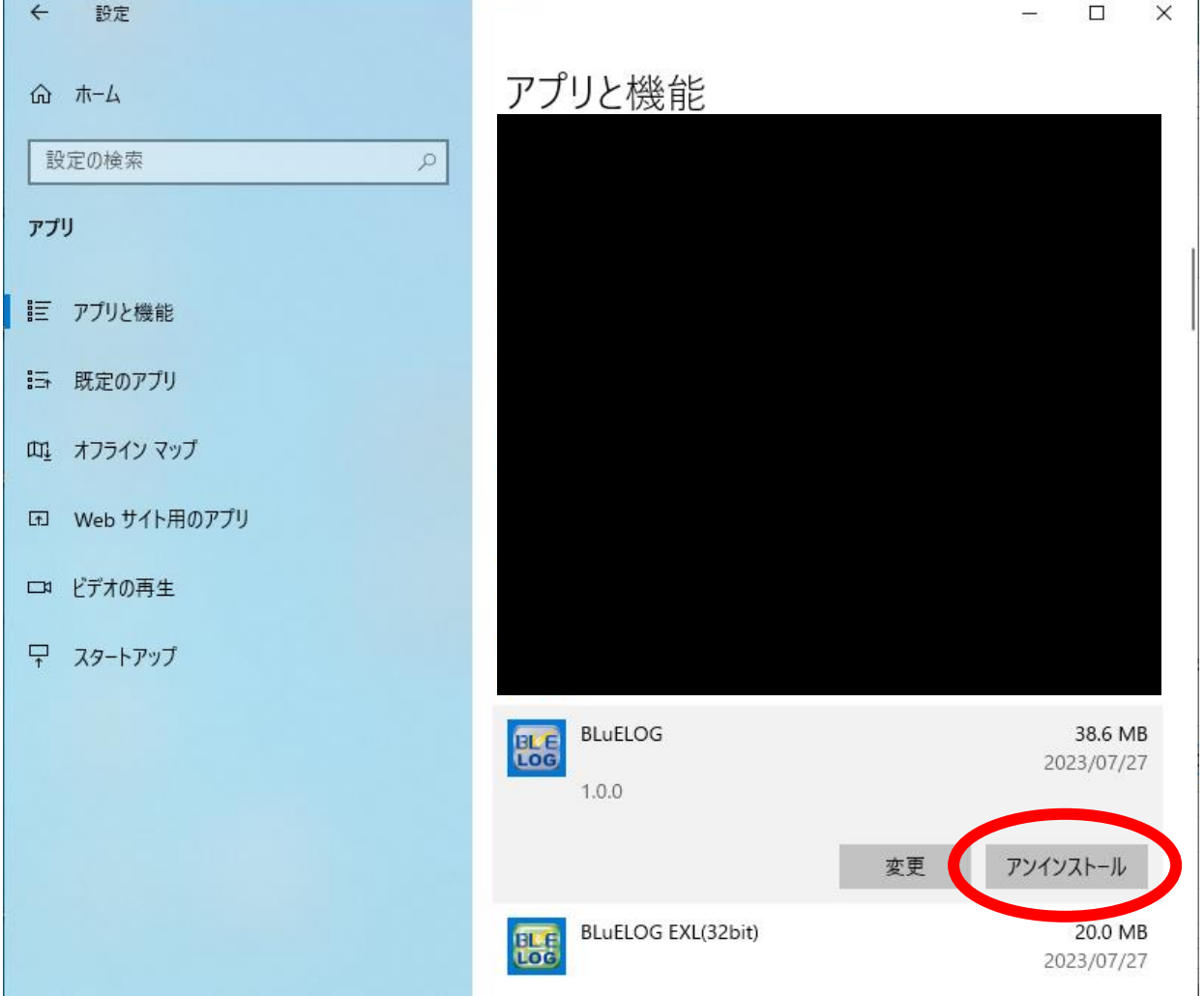

L,

 「このアプリとその関連情報がアンインストールされます。」と表示されます。 アンインストールを押下します。

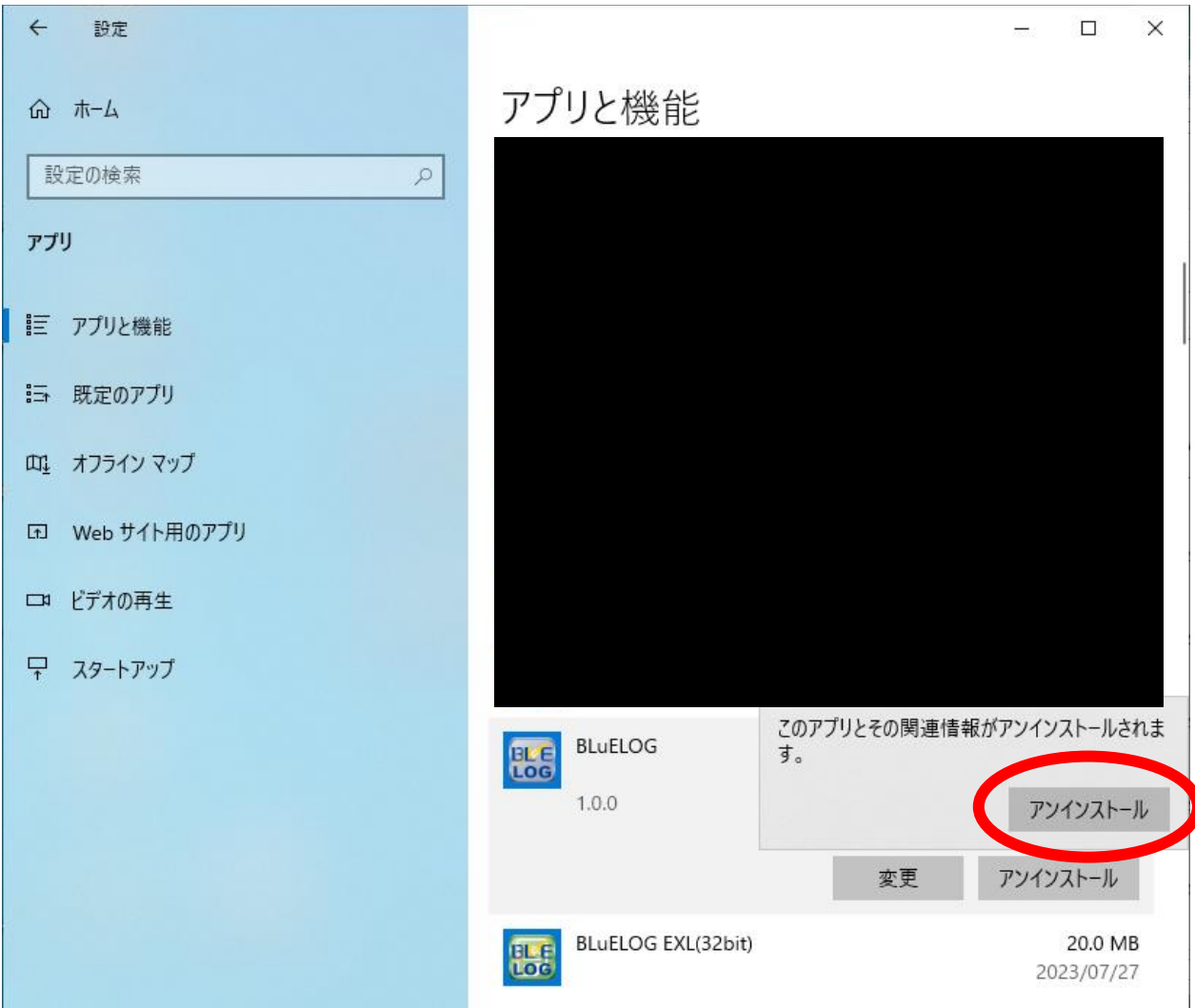

以下のウィンドウが表示されます。

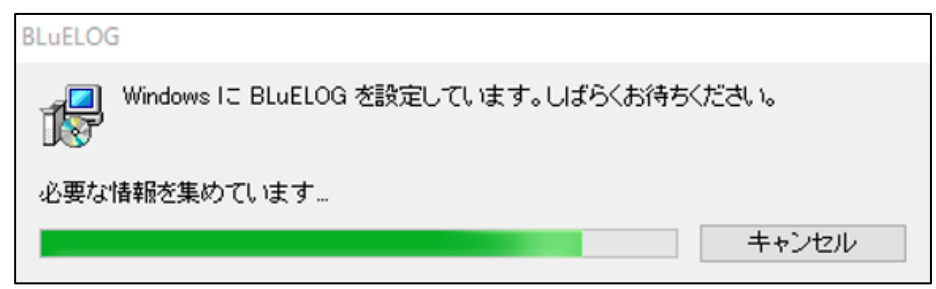

 「ユーザーアカウント制御」というタイトルのダイアログが表示されたら 「はい」を押下します。

「BLuELOG」がアプリと機能の一覧から無くなれば、アンインストール完了です。

#### <span id="page-12-0"></span>**その他**

操作方法につきましては、別途操作マニュアルをご参照ください。